### SÅDAN TILFØJER DU NOVICELL TIL DIN LINKEDIN BUSINESS MANAGER

2023

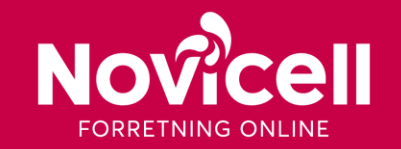

### TRIN FOR TRIN

Novicell skal have partneradgang til jeres Business Manager for, at vores konsulenter kan arbejde med jeres LinkedIn indsatser.

For at give Novicell partneradgang skal du følge følgende steps.

- 1. Åben jeres Business Manager-konto
- 2. Klik på *Tilføj Partnere*

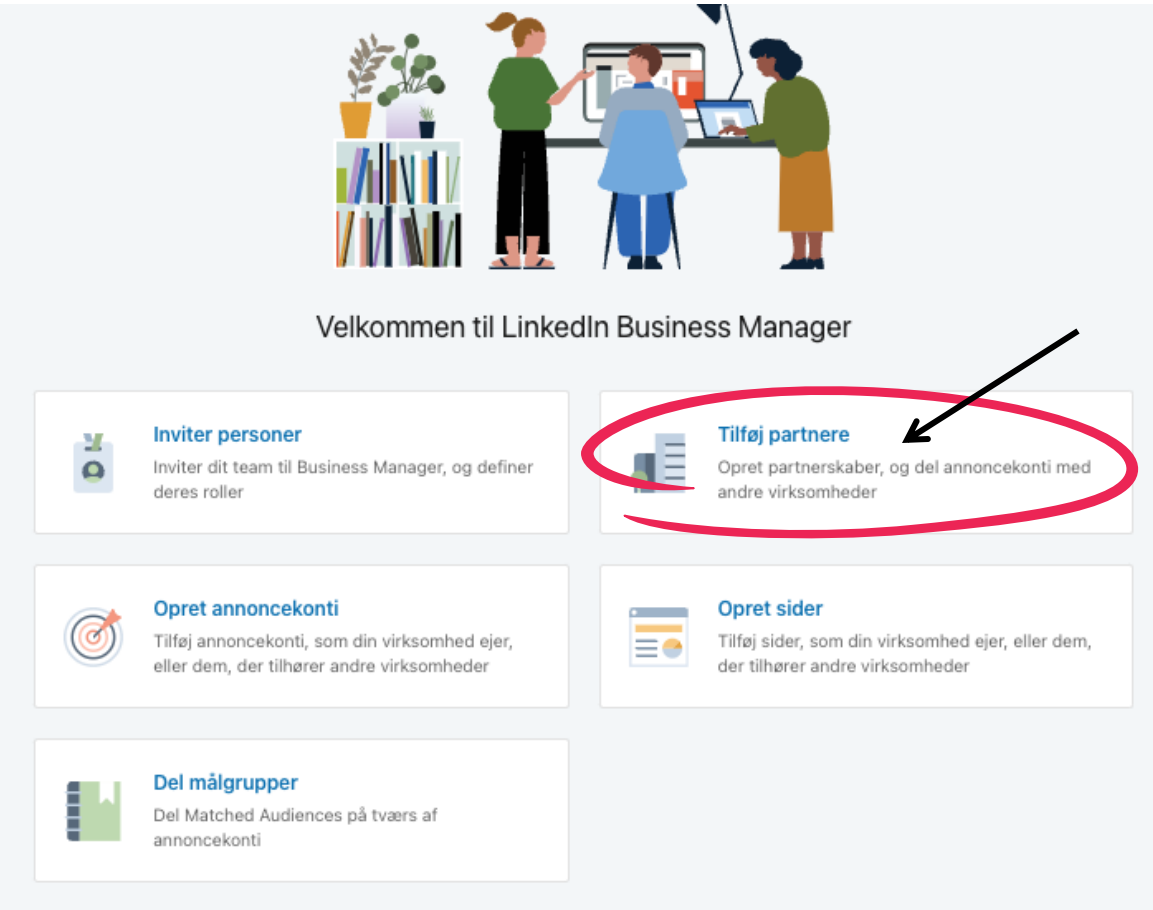

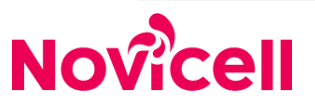

## Trin for trin

1. Tilføj Novicell DK som partner ved at indtaste vores Business Manager-ID: **6956216895230353408**

2. Tryk herefter på *Tilføj Partner*

3. Du har nu tilføjet Novicellsom partner.

4. Giv din kontakt ved Novicell besked om, at du har tilføjet os som partner. Herefter kan konsulenten acceptere partnerinvitationen.

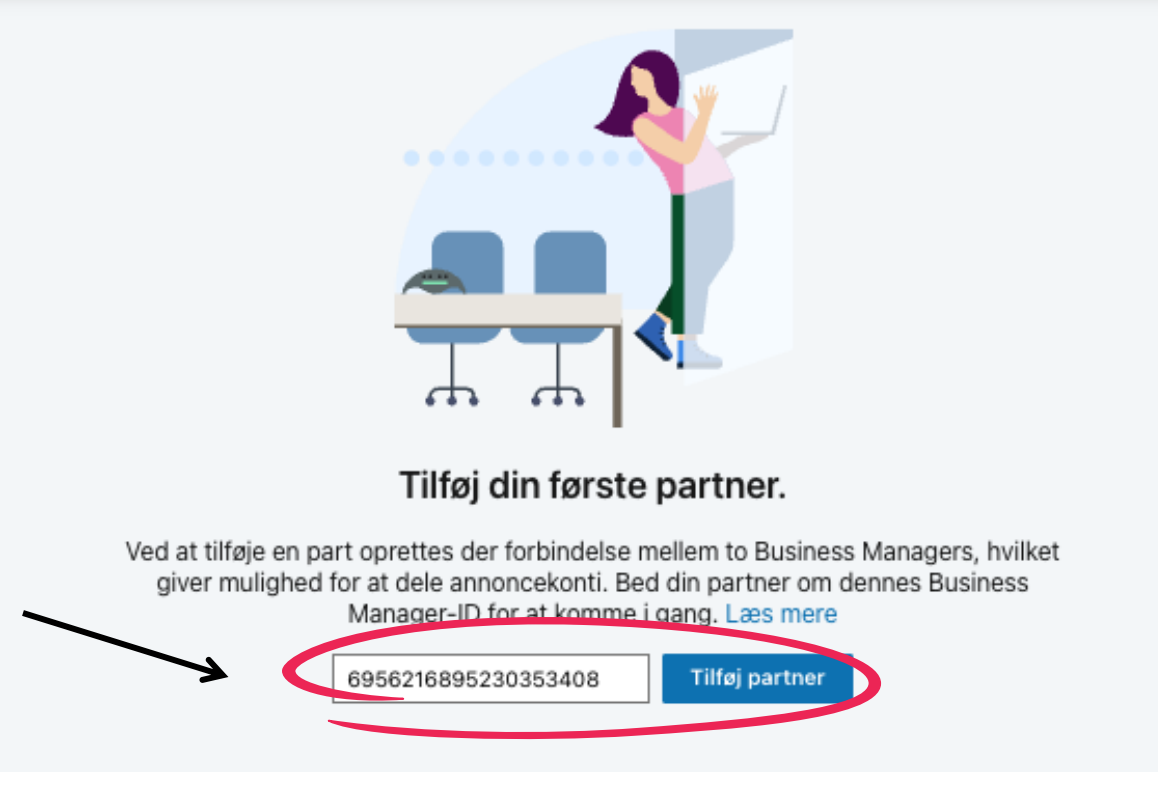

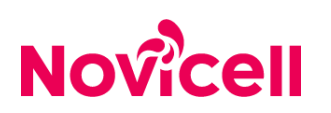

## DEL ANNONCEKONTO OG SIDE MED NOVICELL

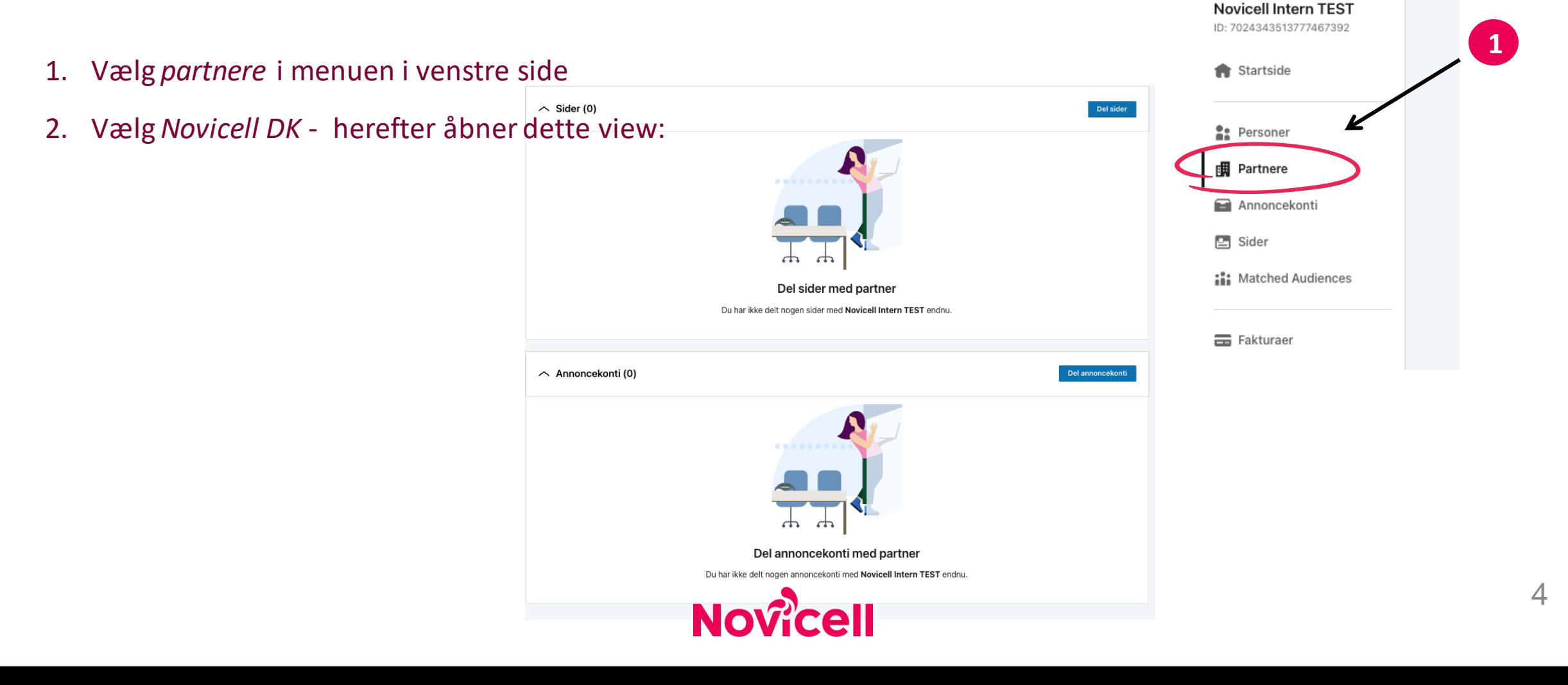

**in** BUSINESS MANAGER BETA

### DEL SIDE MED NOVICELL

1. Giv Novicell adgang til jeres LinkedIn side ved at

trykke på *Del sider*

Del sider

2. Tryk på *tildel rolle* på relevante LinkedIn-sider

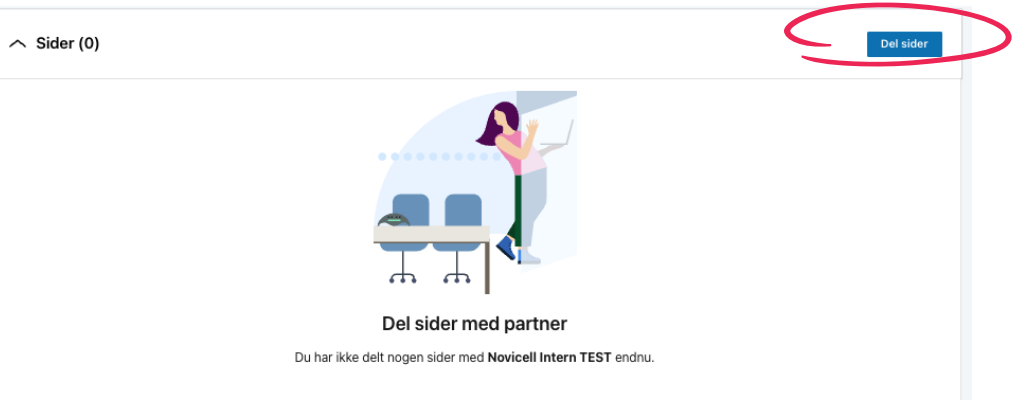

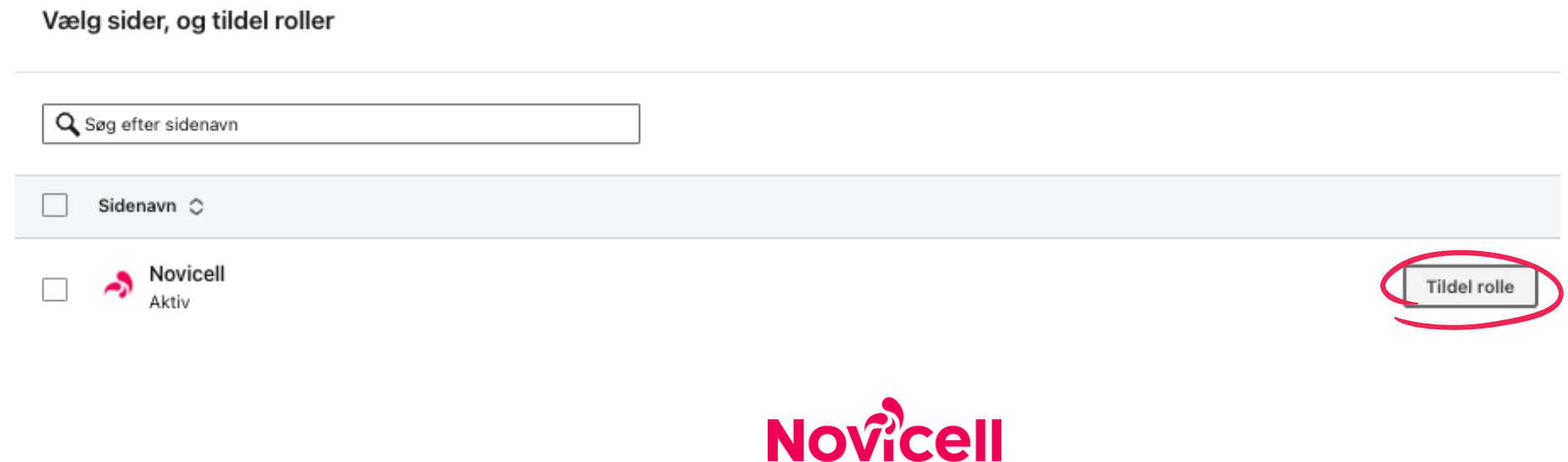

### DEL SIDE MED NOVICELL

- 1. Her skal du tildele sideroller det vil sige, hvilke områder din Novicell konsulent skal arbejde på.
- 2. Som udgangspunkt er det bedst at give Novicell adgang til alle valgmuligheder.
- 3. Skal din Novicell konsulent arbejde med betalt annoncering, skal de som minimum have adgang til:
	- *Personer, der kan opslå sponsoreret indhold*
	- *- Administrator for Lead Gen-formularer*
	- *- Destinationssideadministrator*
- 4. Tryk på *Del* nede i højre hjørne

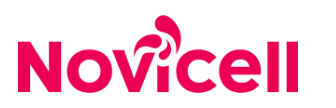

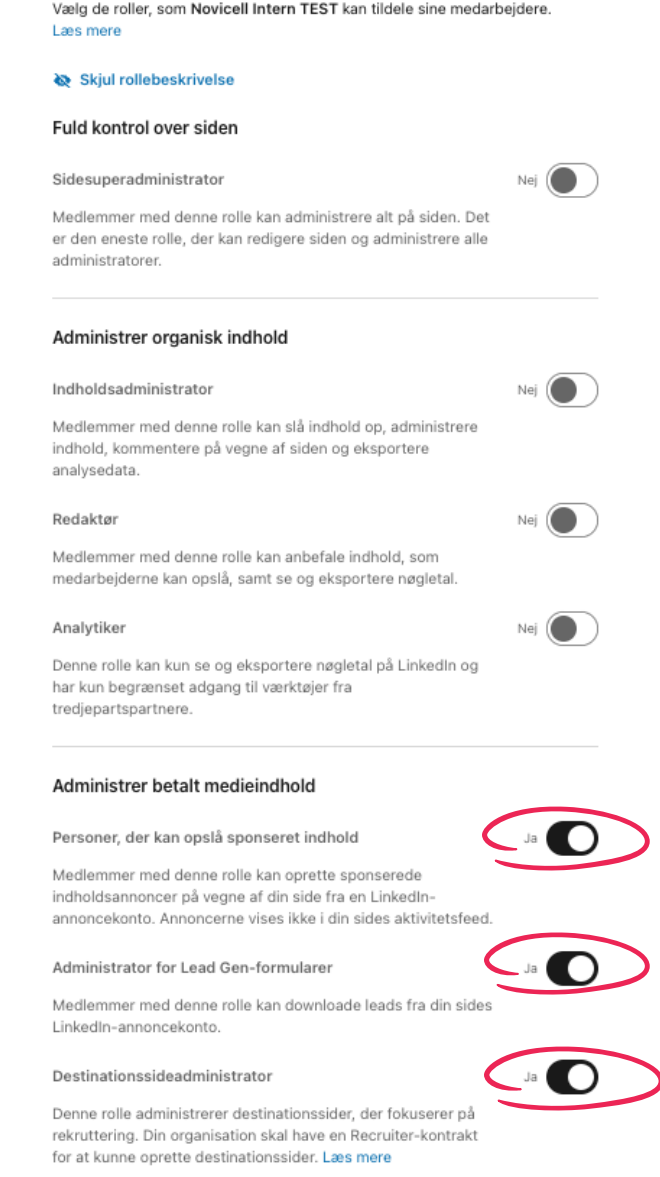

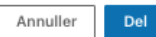

6

### DEL ANNONCEKONTI MED NOVICELL

Del annoncekonti

1. Giv Novicell adgang til jeres annoncekonto/annoncekonti

ved at trykke på *Del annoncekonti*

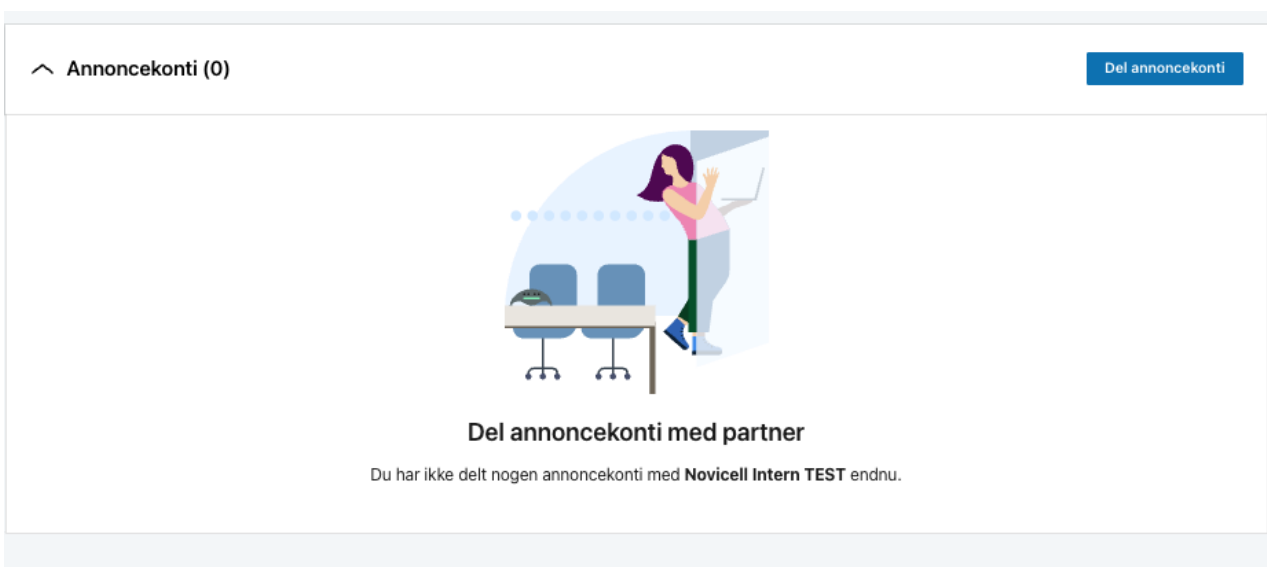

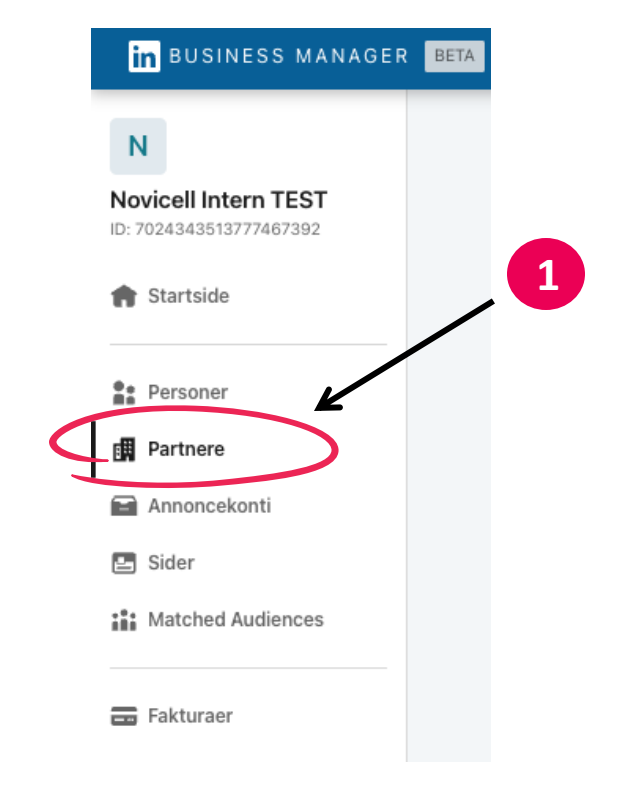

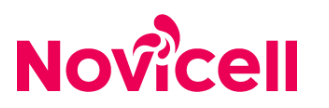

### DEL ANNONCEKONTI MED NOVICELL

1. Giv Novicell adgang til jeres annoncekonto ved at

trykke på *Del annoncekonti*

Del annoncekonti

2. Tryk på *tildel rolle* på relevante annoncekonti

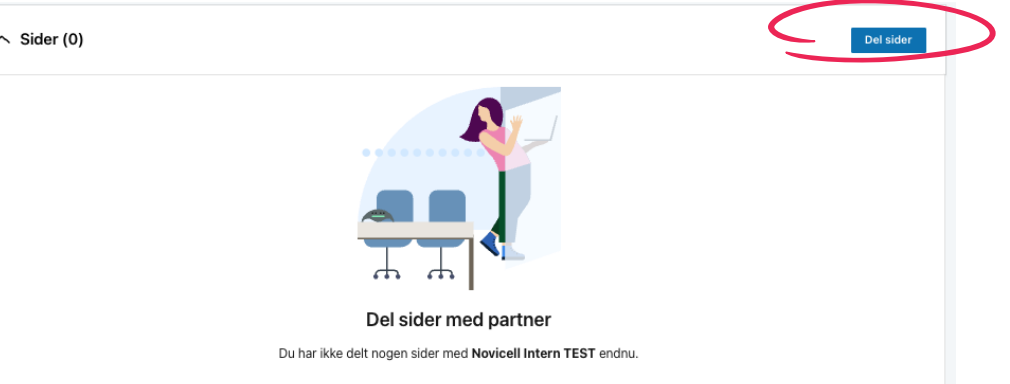

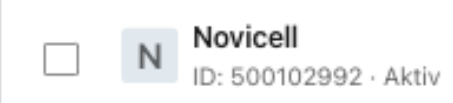

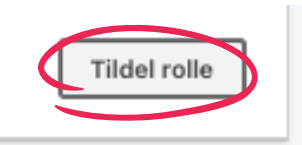

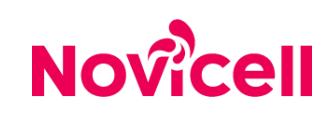

### DEL ANNONCEKONTI MED NOVICELL

- 1. Her skal du tildele kontorolle det vil sige, hvilke områder din Novicell konsulent skal arbejde på.
- 2. Her skal du vælge enten *Kontoadministrator* eller *Kampagneadministrator*
- 3. Tryk på *Del* nede i højre hjørne

#### Tildel kontorolle

Vælg den højeste rolle, som Novicell Intern TEST kan tildele til deres medarbejdere. Læs mere

#### Faktureringsansvarlig

Kan redigere faktureringsdetaljer samt tilladelserne nedenfor.

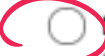

#### Kontoadministrator

Kan redigere kontoindstillinger, administrere adgang, se faktureringshistorik, udskrive kvitteringer og downloade rapporter samt tilladelserne nedenfor.

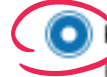

#### Aampagneadministrator

Kan tilføje og redigere kampagner og annoncedetaljer.

#### Annonceadministrator

Kan tilføje og redigere annoncedetaljer.

#### Seer

Kan se kampagner og annoncer.

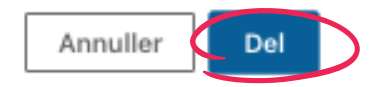

 $\times$ 

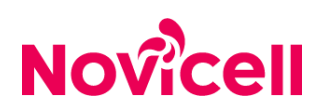

# Kontakt os

### mli@novicell.dk | tkw@novicell.dk

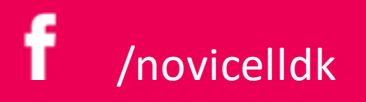

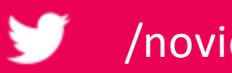

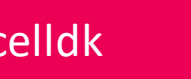

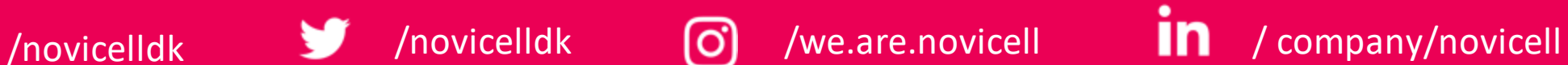

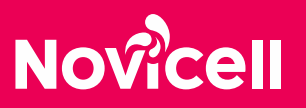